# GESTIONE RICEVIMENTO GENITORI attraverso l'utilizzo del registro elettronico di ARGO e MICROSOFT TEAMS A.S. 2020/21

## **1 Premessa**

Le funzionalità descritte in questa guida sono accessibili da **Argo didUP** e NON PIÙ da **Argo Scuolanext.**

## **2 Scopo del documento**

Lo scopo del presente documento è quello di illustrare la procedura di gestione delle prenotazioni degli incontri con i genitori.

Il software Argo permette in modo semplice di gestire le finestre temporali (**Disponibilità Docente**) in cui incontrare i genitori, il numero massimo di genitori da incontrare in ogni finestra temporale, il limite massimo entro cui un genitore può prenotarsi.

- Ad ogni prenotazione il docente può decidere (se ritiene utile) di ricevere una mail di notifica.
- Il genitore può stampare un report con le prenotazioni degli incontri che ha

richiesto. Il genitore può anche annullare una prenotazione.

# **3 Step per la gestione del ricevimento**

- 1. Il docente stabilisce una finestra temporale (per esempio 2 ore) in cui decide di ricevere un numero massimo potenziali di genitori (parametro "**GENERA PIU**' **DISPONIBILITA**'**DI**"**,** della durata di **6 minuti** per ciascun colloquio).
- 2. Il **genitore si prenota** per un certo appuntamento, per il quale siano ancora disponibili posti.
- 3. Il **docente riceve una mail di notifica** con cui viene avvisato della prenotazione del genitore. (FUNZIONE OPZIONALE)
- 4. Il giorno previsto per il colloquio, docente e genitore si incontrano virtualmente in una **riunione pianificata** su Microsoft Teams da parte del docente, avente come partecipante obbligatorio l'alunno a cui il genitore afferisce (il genitore utilizzerà l'account istituzionale del proprio figlio per la partecipazione alla riunione su App Teams: *cognome.nome.cod@vicoumbertogagliardi.edu.it*)

# **4 Gestione delle Disponibilità Docente**

Le funzionalità sono accessibili dal software **Argo didUp** presente sul portale Argo così come di seguito indicato.

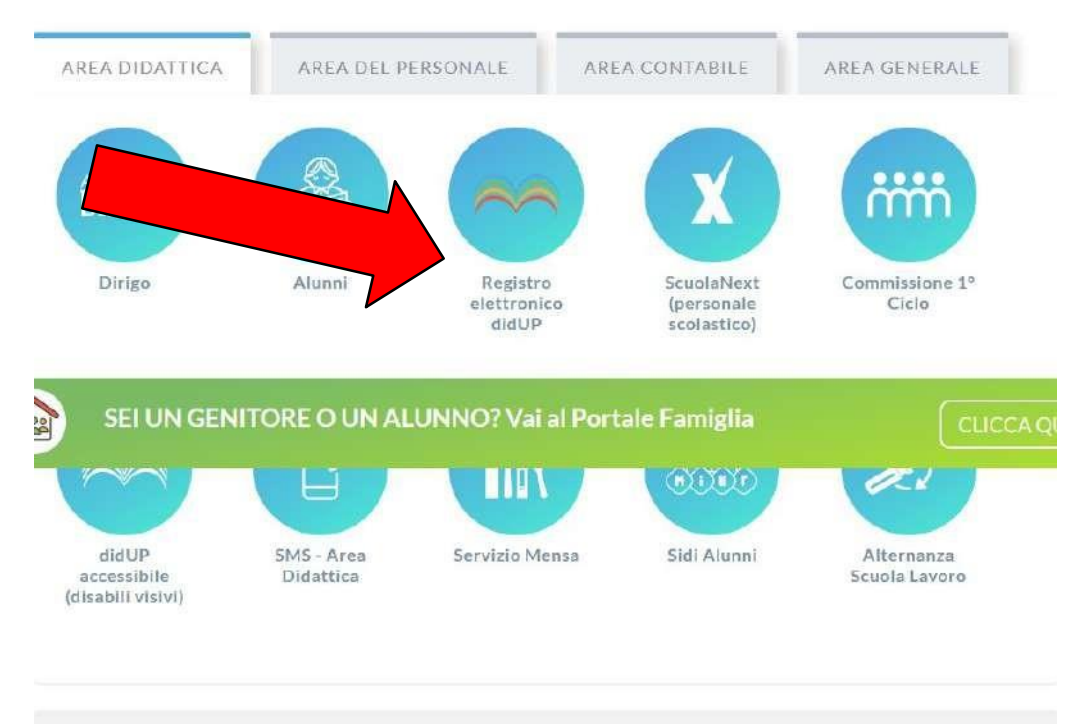

SITO OTTIMIZZATO PER GOOGLE CHROME

L'uso di altri browser web (Mozilla Firefox, Internet Explorer, Opera, Safari etc...) non è controindicato, ma potrebbe dare luogo a problemi  $(3)$ di carattere grafico e/o problemi di carattere generale con l'uso, il ridimensionamento delle finestre e con le stampe.

,

#### Accedere con le stesse credenziali di DIDUP:

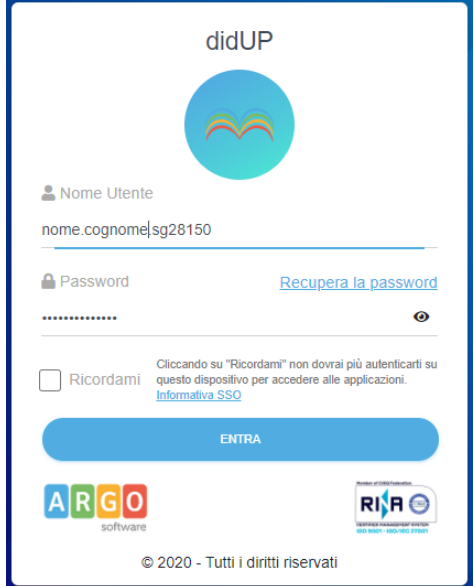

Una volta effettuato il login, le funzioni sono presenti nel menù **Comunicazioni,** alla voce **Ricevimento docente**, come mostrato nella figura che segue.

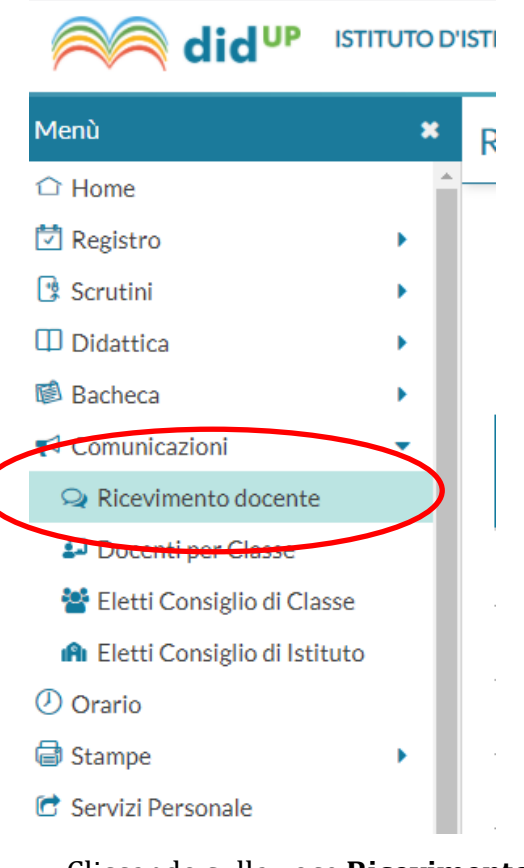

Cliccando sulla voce **Ricevimento docente**, si apre la finestra di gestione delle **Disponibilità Docente,** come mostrato nella figura successiva.

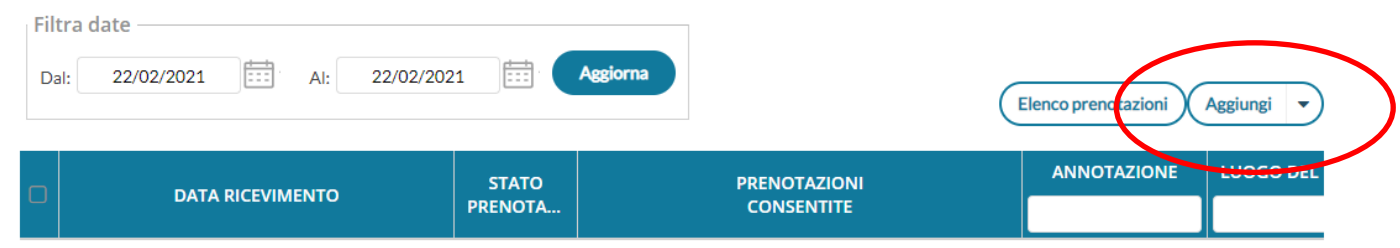

Cliccare sulla voce Aggiungi

Per ogni frazione oraria saranno mostrate le seguenti informazioni, generate in automatico dal sistema **per ogni prenotazione prevista per il giorno del colloquio**:

- Numero di prenotazioni.
- Numero di prenotazioni annullate.

## **5 Aggiunta di una disponibilità**

E' possibile scegliere se inserire una disponibilità una tantum, oppure una disponibilità Periodica, ad esempio su base settimanale per gli incontri periodici.

Il docente per l'organizzazione del ricevimento collettivo dovrà generare (cliccando su Aggiungi):

- **una disponibilità** *una Tantum*, ed in tal caso dovrà indicare la data e l'intervallo temporale (2 ore) e quante disponibilità generare stabilendo la durata di un appuntamento (**impostare 6 minuti**), indicando il campo *Genera più disponibilità di 6 minuti ciascuna*

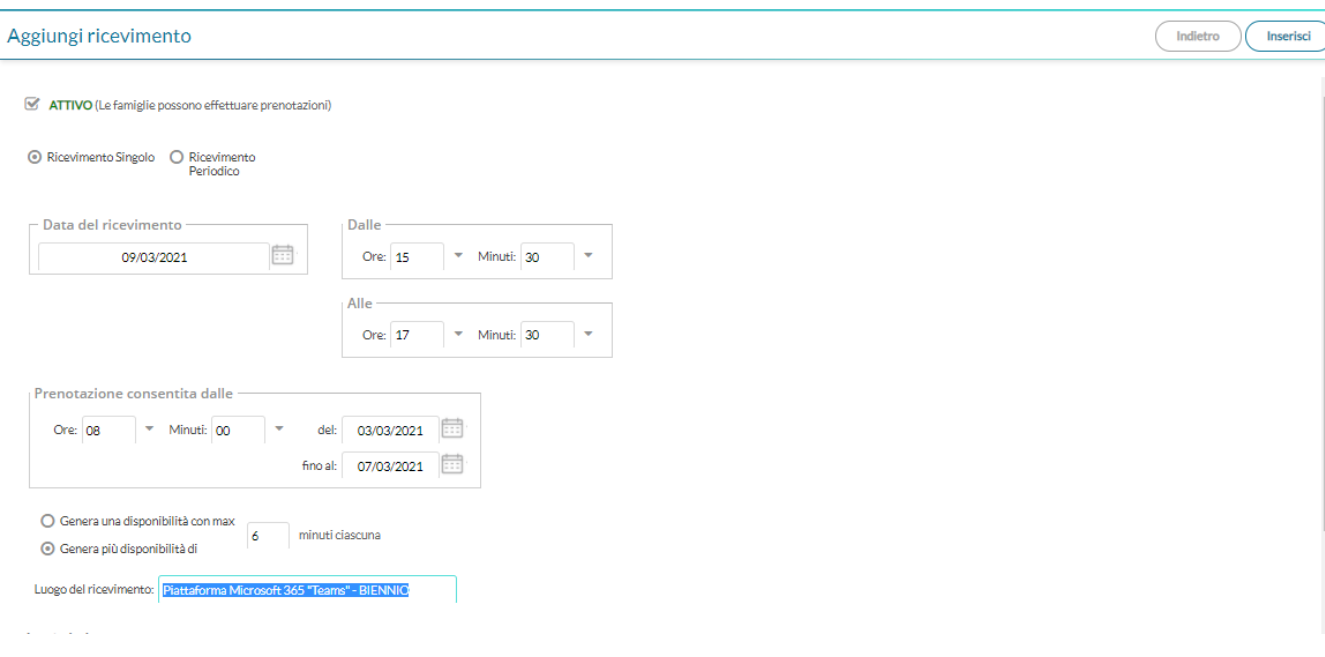

Il docente può indicare un luogo di ricevimento, **Annotazioni** (che saranno visibili al genitore nel momento in cui effettuerà la prenotazione), la **e-mail** su cui sarà avvisato di una eventuale prenotazione (vedi paragrafo "mail di notifica di prenotazione o annullamento della stessa) e se rendere visibile la sua mail al genitore.

Il campo *Attivo* permette di disattivare la disponibilità senza la necessità di cancellarla. Nel nostro caso, per ottemperare all'esigenza di effettuare on line il Colloquio Generale Scuola Famiglia previsto, verrà utilizzata la funzionalità di "**disponibilità una tantum**" generando ad esempio n. 20 disponibilità diverse di **6 minuti** di tempo per ogni data fissata per il colloquio.

I parametri **da inserire** come nella schermata precedente sono i seguenti:

**Tipo di ricevimento**: spuntare "Una tantum"

**Data Ricevimento**: **09/03/2021** (o altre date da calendario come previsto dalla circolare del Dirigente Scolastico)

**Dalle ore**: **15:30 alle 17:30** (o altri orari come da calendario)

**Genera più disponibilità di: 6 minuti** ciascuna (2h corrispondente a 20 prenotazioni possibili per ciascun pomeriggio di ricevimento)

**Prenotazione consentita dalle ore**: **08:00 del 03/03/2021** al **07/03/2021** (o altre date tenendo conto di chiudere le prenotazioni almeno un giorno prima di ogni colloquio, in modo da poter organizzare per tempo la pianificazione della riunione su Teams).

**Luogo di Ricevimento**: riunione su Microsoft Teams

**Annotazioni**: accesso con account istituzionale Microsoft Teams dello/a studente/essa

**E-Mail docente**: inserire il proprio indirizzo mail e decidere se renderlo o meno visibile alla famiglia (spuntando il campo successivo in caso affermativo).

Ripetere quanto descritto in questo punto (**5 "Aggiunta di una disponibilità")** per ciascun giorno di ricevimento programmato (BIENNIO **9 e 10 marzo**, TRIENNIO **11 e 12 marzo**).

#### Cliccando su INSERISCI si aprirà la schermata riepilogativa come segue:

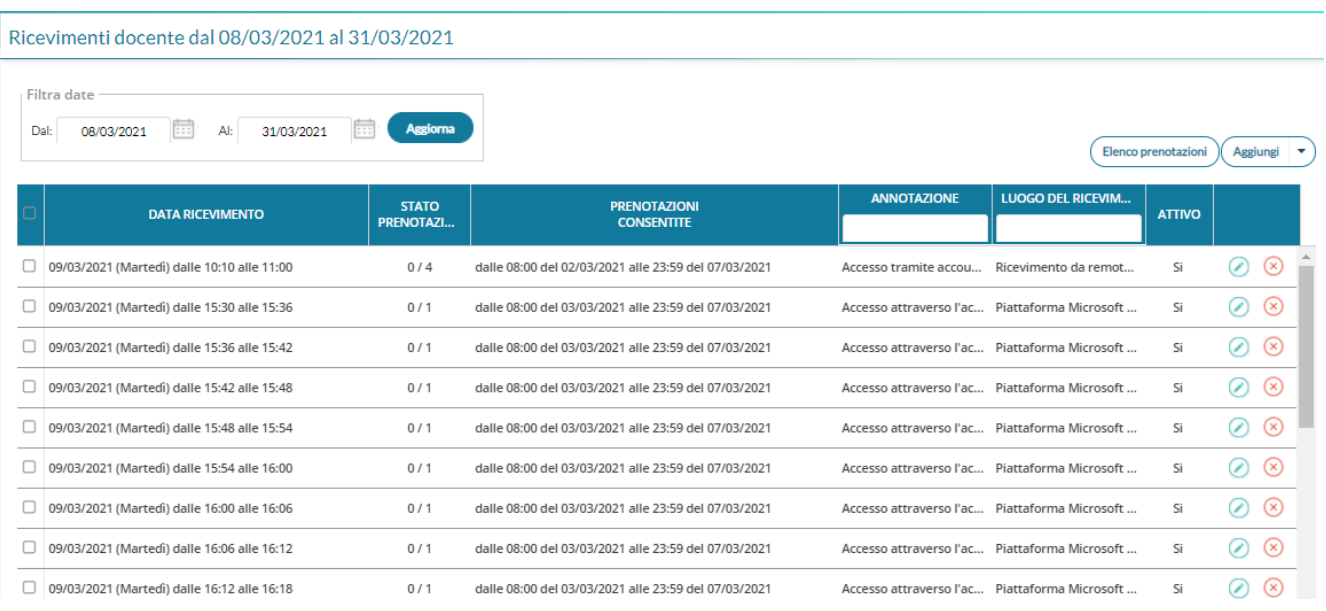

## **6 Cancellazione di una disponibilità**

Evidenziando una disponibilità nella *Elenco delle disponibilità* è possibile cancellare la

disponibilità stessa, cliccando sul tasto (**Cancella)**

## **7 Visualizza elenco prenotazioni**

Evidenziando una disponibilità è possibile avere l'elenco delle prenotazioni effettuate dai genitori **premendo** il premendo il premendo il il anticologia dell'altre della contra dell'altre della contra dell' "**Elenco Prenotazioni"**.

 $(\times)$ 

Un esempio di tale elenco è mostrato nella figura che segue:

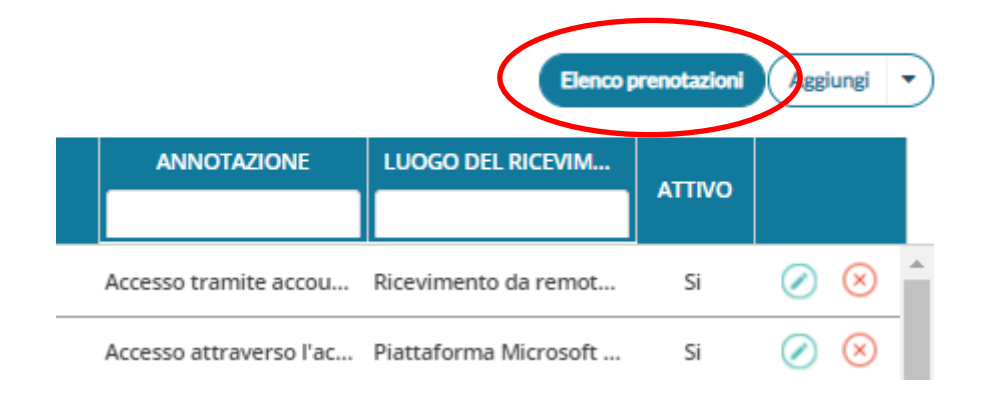

#### Nell'elenco delle prenotazioni

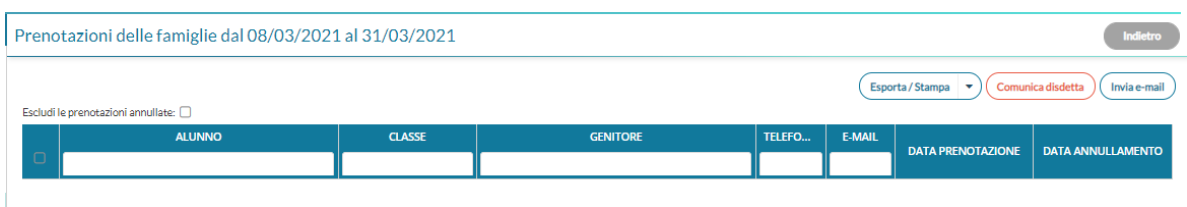

sono ben evidenziate le prenotazioni attive e quelle annullate (barrate in rosso).

Dall'elenco è possibile inviare una email al genitore, stampare la lista delle prenotazioni o Comunicare l'eventuale disdetta.

## **8 Mail di notifica di una prenotazione (o annullamento della stessa) (OPZIONALE)**

Ogni volta che una nuova prenotazione, o una cancellazione, è richiesta da un genitore, il docente riceverà sulla casella di posta elettronica indicata una mail con la notifica della prenotazione (o della cancellazione di una prenotazione).

**NOTA BENE:** Le mail di notifica vengono inviate dal sistema solo nel caso in cui l'opzione *Voglio ricevere una mail ad ogni nuova prenotazione ricevimento e ad ogni annullamento prenotazione ricevimento* sia abilitata.

Tale opzione è raggiungibile sul programma DidUP, da menu **Strumenti**, sotto menu **Opzioni Famiglia**, voce **Voglio ricevere una mail ad ogni nuova prenotazione ricevimento e ad ogni annullamento prenotazione ricevimento**. Come illustrato nella figura sottostante.

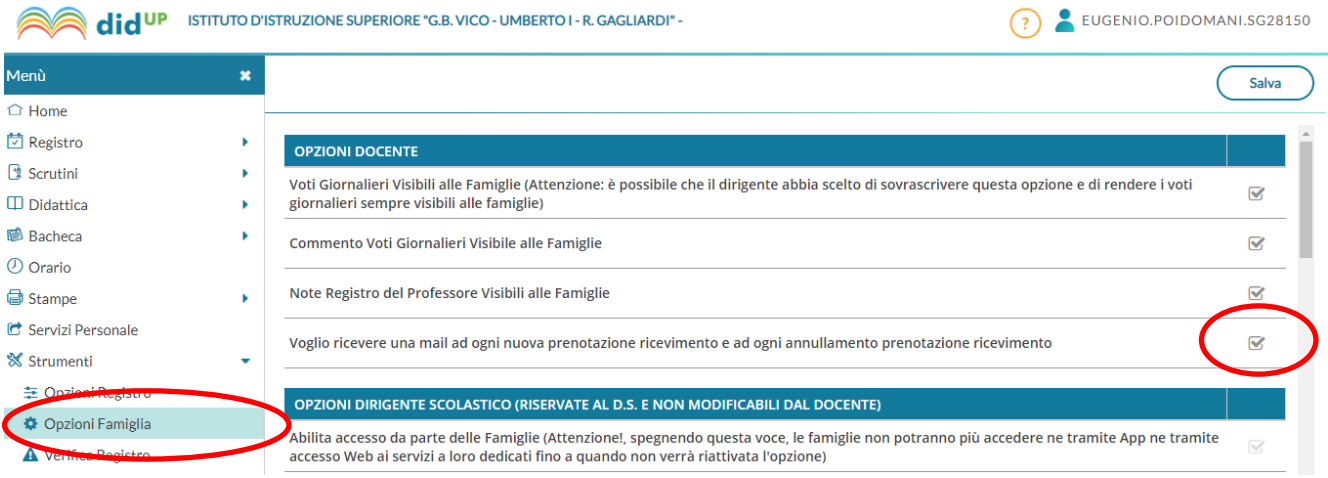

# **9 Pianificare colloquio sulla piattaforma TEAMS**

Accedere dunque a Teams con l'apposita App desktop inserendo le proprie credenziali docente.

Una volta effettuato il login accedere al calendario e cliccare su menù **Nuova Riunione** e su **Pianifica Riunione**

All'apertura della finestra di dialogo Nuova Riunione inserire nel Titolo riunione (**Ricevimento Prof.** COGNOME – MATERIA del DATA), e, per permettere la corretta pianificazione (perché è necessario invitare **almeno un partecipante**) della riunione, inserire

nel campo da compilare  $\sqrt[s]{\frac{1}{\pi}}$   $\frac{1}{\frac{1}{\pi} \sum_{n=1}^{\infty} \frac{1}{\pi} \sum_{n=1}^{\infty} \frac{1}{\pi} \sum_{n=1}^{\infty} \frac{1}{n}}$  l'utente

**[studenteuno@vicoumbertogagliardi.edu.it,](mailto:studenteuno@vicoumbertogagliardi.edu.it)**

lasciando inalterata la voce **non si ripete** e lasciare vuote le altre caselle oppure aggiungere

informazioni utili ai genitori riguardanti la modalità e la tempistica suggerita per agevolare la partecipazione al colloquio.

#### **Premere Invia.**

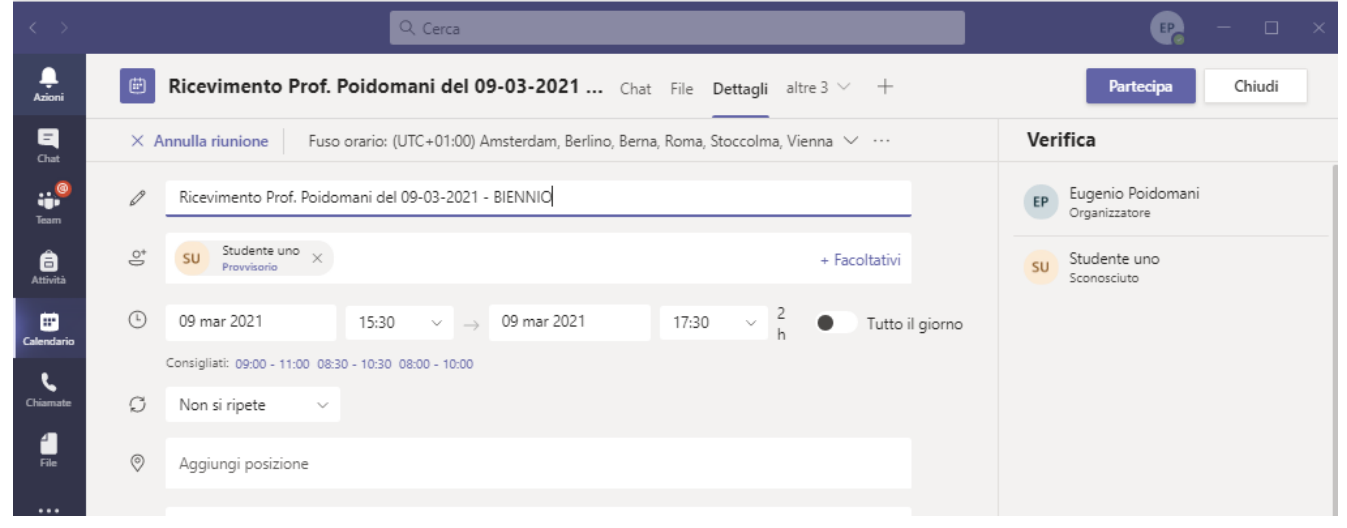

**MOLTO IMPORTANTE**: Una volta creato l'evento, andare sul calendario e cliccare sull'evento stesso per modificare **Opzioni riunione** come mostrato in figura.

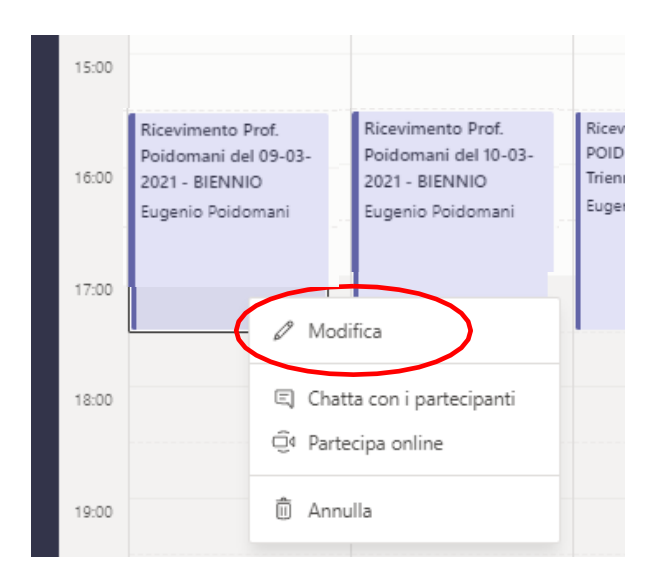

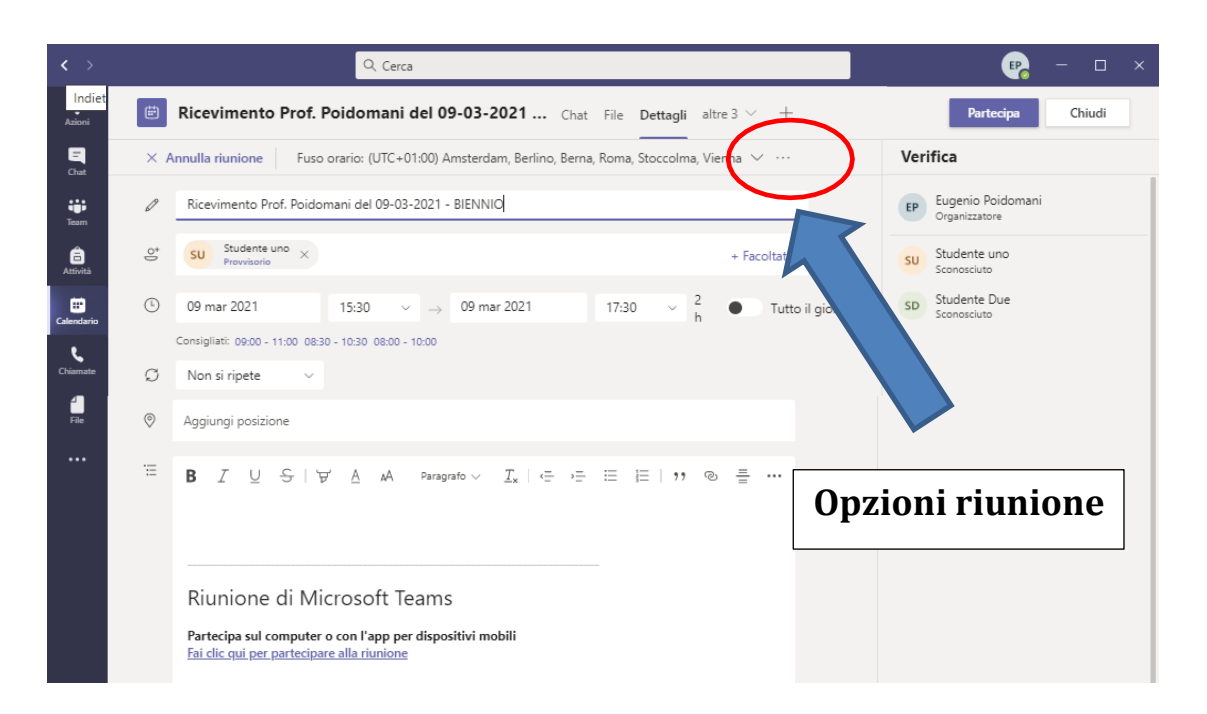

All'apertura della finestra di dialogo cliccare su **Opzioni riunione** e selezionare "**Solo io**" nell'opzione "**Chi può evitare la sala d'attesa**?" e "**Solo io**" nell'opzione "**Chi può essere un relatore**?" e dunque cliccare su **Salva**, chiudere al finestra attiva e cliccare su invia aggiornamento nella schermata di modifica riunione.

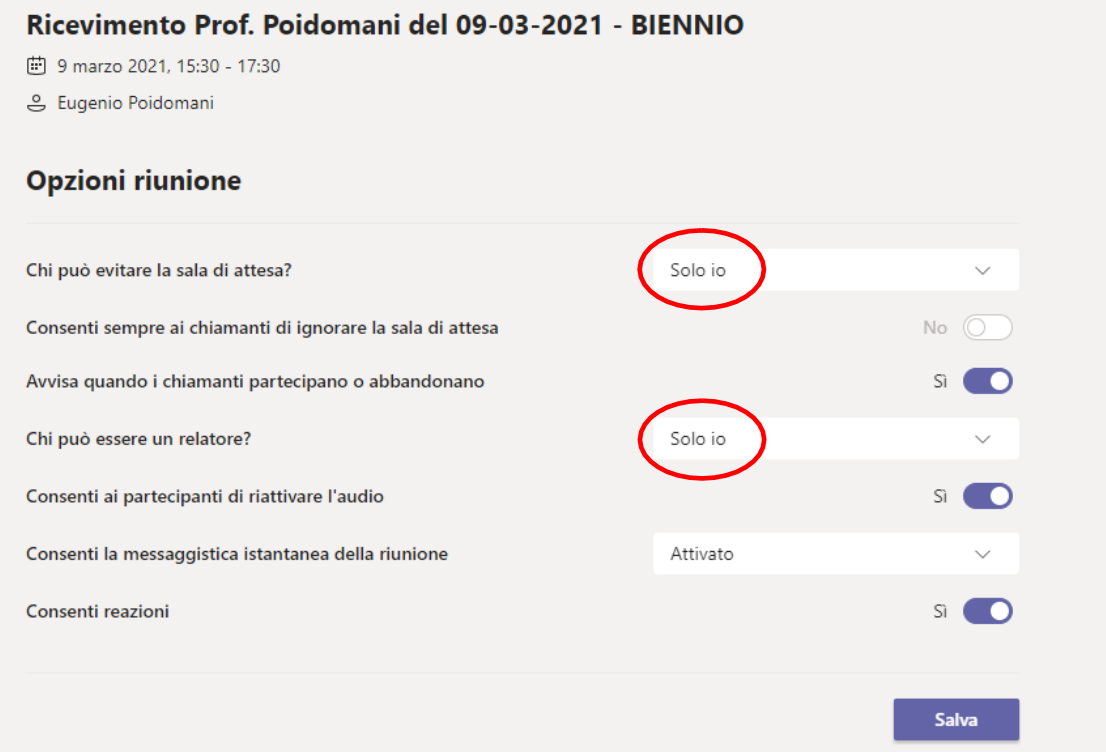

**Questa operazione è importante per gestire la sala d'attesa virtuale e ammettere un genitore alla volta dopo aver atteso che il genitore precedente sia uscito dalla riunione.**

## **10 Invitare gli studenti prenotati**

Una volta chiuse le prenotazioni (chiusura fissata per il **7 marzo 2021**) per ogni colloquio generato su Argo DidUp il docente provvede a stampare o annotare elenco prenotazioni nell'ordine pervenuto.

Il docente accede alla piattaforma Teams e attraverso il **calendario** nella pianificazione della riunione di ciascuna giornata provvede ad invitare gli studenti prenotati, come da elenco prenotazioni per quel giorno, data e ora della riunione per ciascuna giornata e clicca su **invia l'aggiornamento**.

Il **giorno stabilito** e **all'ora stabilita** andare sul **Calendario Teams** e avviare la riunione programmata cliccando su "**Partecipa"** e poi su "**Partecipa ora"**.

Una volta avviata la riunione cliccare su "**Mostra partecipanti**" ed attendere gli utenti invitati.

Al momento dell'ingresso di un genitore apparirà un avviso di richiesta di ammissione alla riunione. Cliccare su **ammetti** ed effettuare la conversazione (**max 6 minuti**).

Completato il colloquio invitare il genitore ad abbandonare la riunione per consentire al successivo di poter accedere alla sala riunione, spuntando il flag di ammissione presente nel menù a destra vicino al nome utente.

Ripetere l'operazione per ogni colloquio e per ogni singolo genitore.